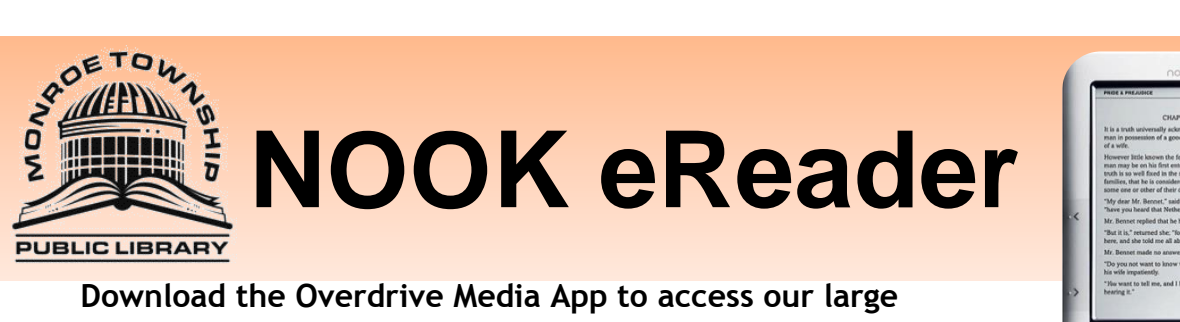

**collection of eBooks for Original NOOK, NOOK Simple Touch & NOOK GlowLight.**

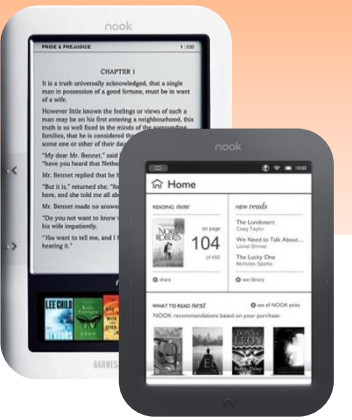

## **Instructions for Overdrive App:**

Use your computer to go to http://www.monroetpl.org and click on the *e-Books tab*, then *Click here to access our e-Book collection.*

This page will display:

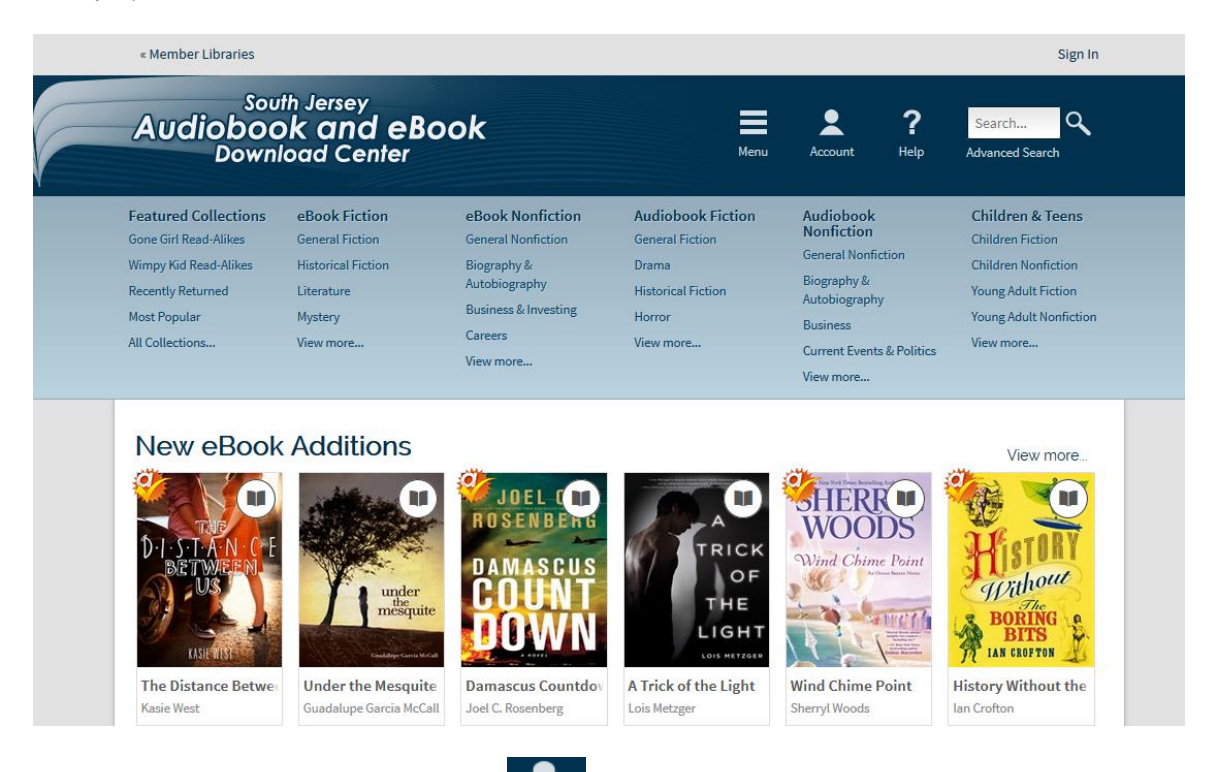

Towards the top right you will see an icon like this <sup>Account</sup> click on that to access your digital account. Pick Monroe **Library** from the drop down menu. Sign in with your library card barcode number (including the letter or symbol.) Once signed in scroll down to the bottom of the page and you will see:

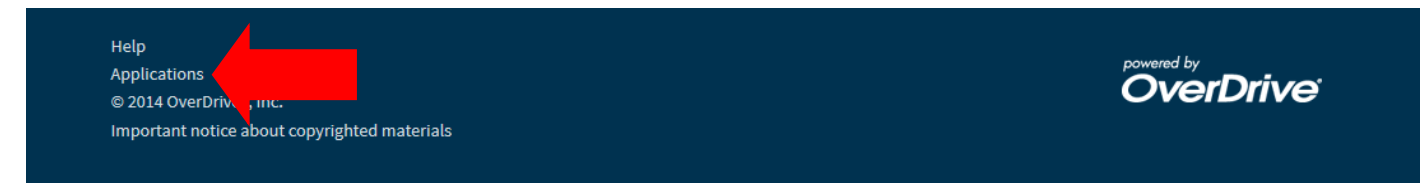

Click on **Applications**.

Now click on **Adobe Digital Editions for eBooks.** On the next page click on **Download** on the right side of the screen**.**  (In order to install Adobe Digital Editions, JavaScript must be enabled in your browser and Adobe Flash Player must be installed on your computer.)

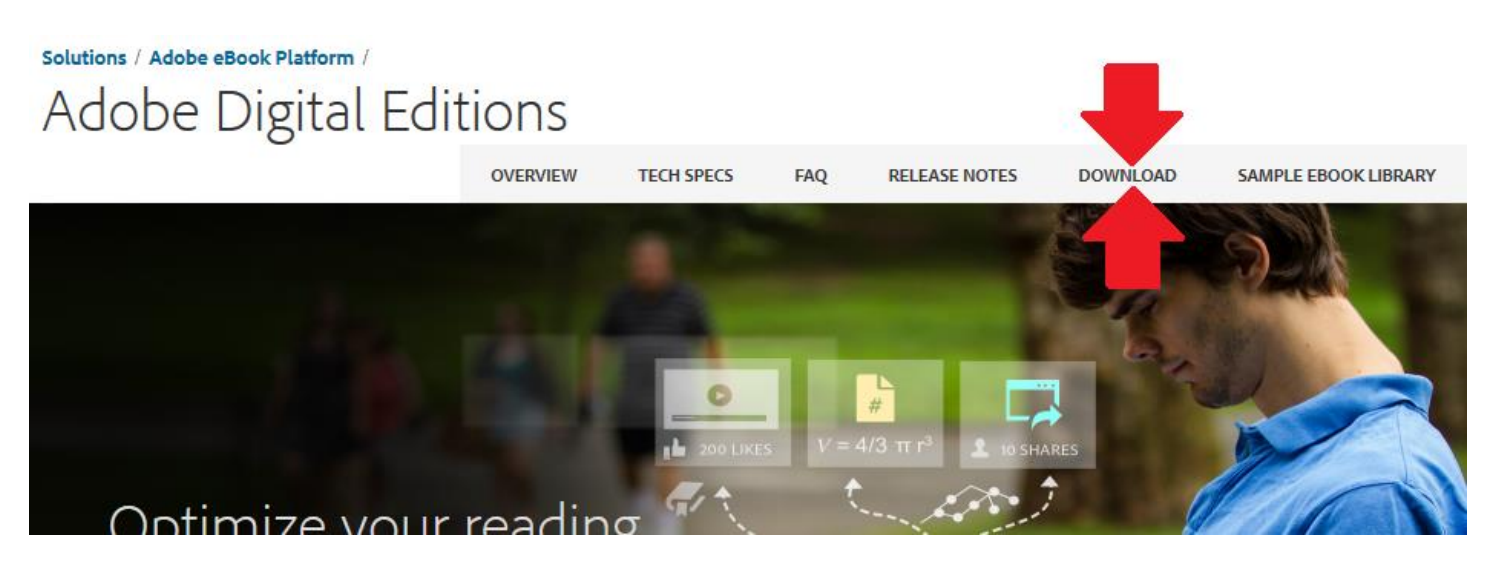

Once Adobe Digital Editions has downloaded, click the icon to open it.

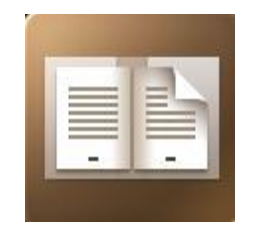

The **Setup Assistant** dialog box will be displayed. Click **Continue** and fill in the form to **Authorize the Computer**

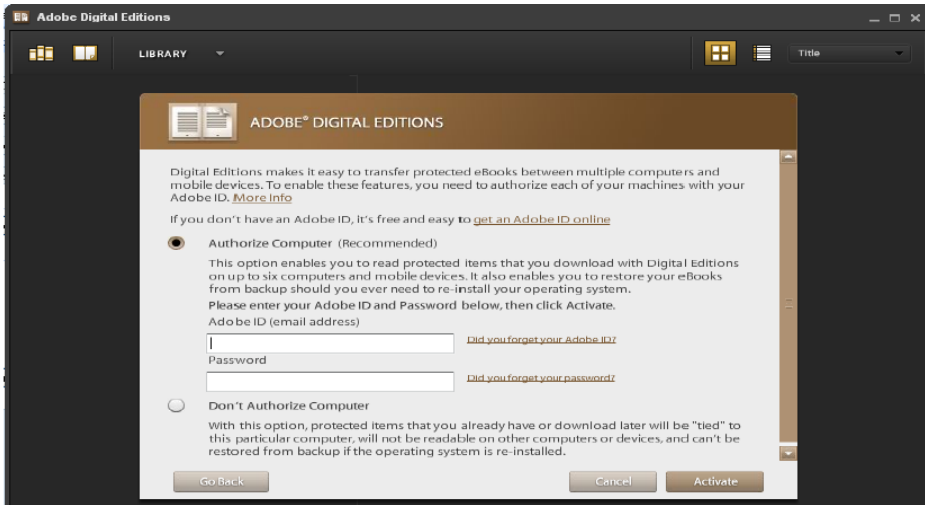

In the appropriate fields, enter the email address and password for your Adobe ID. **If you do not already have an Adobe ID, click "get an Adobe ID online" and follow the instructions to sign up for an Adobe ID.** Click **Activate** and then click **Finish.**

*The initial set up is complete!*

## **Searching for eBooks in Overdrive**

Go back to our Overdrive website and do a **Search** with the search box located in the top right corner.

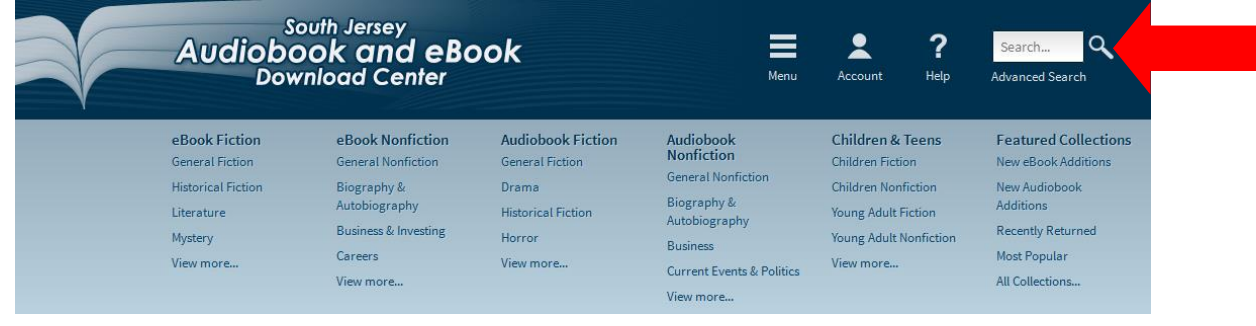

When the item is an eBook it will have a  $\Box$  the top right corner of the title. When the item is an audiobook it

will have a  $\blacksquare$  in the top right corner of the title. When you find a book you would like to check out put your

mouse on the title and then click on *Borrow* button. (When the title is gray like this that means there is a wait list and you will need to *Place a Hold*. You will need to put your mouse on the title and then click the *Place a Hold* button. Enter your email and you will be placed on a waiting list. The website will email you when the item is available. You will then have 48 hours to log on and check the item out.)

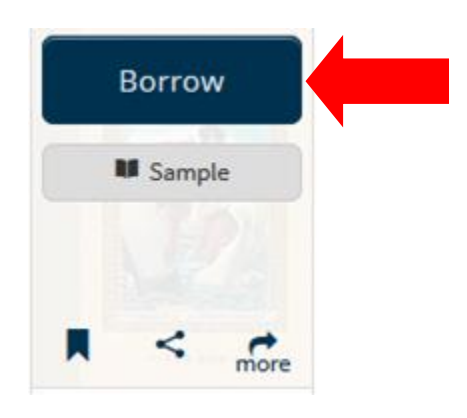

After clicking **Borrow** you will be brought back to your **Bookshelf**. You can click the blue **Download (Select one format)** button next to the item you wish to check out. Use the drop down menu to check the box next to **EPUB eBook**. Click **Confirm & Download.** 

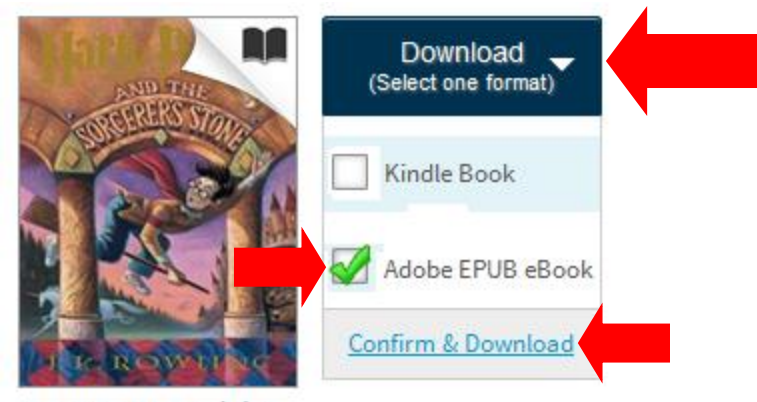

Harry Potter and the... J.K. Rowling

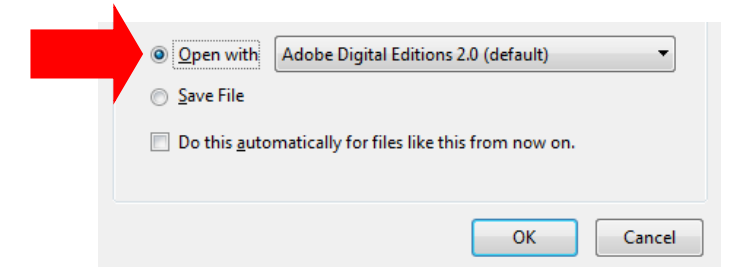

A message will pop up **Open with Adobe Digital Editions**. Select **OK** and the title will download to your computer. Adobe Digital Editions should open automatically and the book should be there. Plug in the NOOK. Authorize it with Adobe when the pop-up window appears.

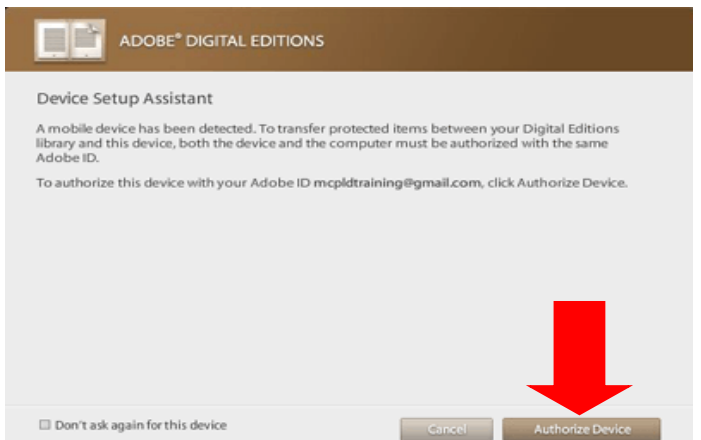

Title of the book should be listed on the right. Connect your NOOK to your computer with your USB cord. A NOOK icon should appear in the left column. Drag and drop the title to the NOOK icon, shown in the picture below.

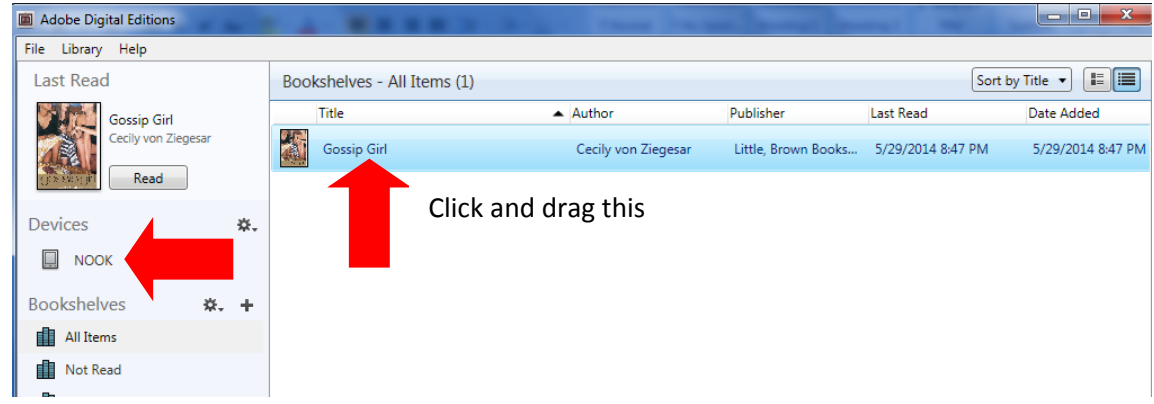

Once the item has finished transferring remove the NOOK from your computer and enjoy.

## **How to return a book early:**

Adobe eBooks can only be returned early using Adobe Digital Editions. To return Adobe eBooks early.

- 1. Open **Adobe Digital Editions** on your computer.
- 2. Click on the **Library View** icon.
- 3. Under the **Bookshelves** heading, click on **Borrowed**
- 4. Select the eBook you want to return.
- 5. Click the **Item Options** arrow (in the upper left corner of the selected eBook).
- 6. Select **Return Borrowed Item.**
- 7. Click **Return** to verify that you want to return the title.